#### VIRGINIA TECH

# OneNote 2013 Tutorial

# **Getting Started Guide**

Instructional Technology Team, College of Engineering
Last Updated: Spring 2014

# **Contents**

| Why Use OneNote?                                          | 2  |
|-----------------------------------------------------------|----|
| Getting Started with Notebooks, Sections, and Pages       | 2  |
| Creating a New Notebook                                   | 2  |
| Creating a New Section and Renaming a Section             | 3  |
| Creating a New Page and Renaming a Page                   | 3  |
| Changing the Color of a Section                           | 4  |
| Adding Lines to a Page                                    | 4  |
| Sending a Document to OneNote                             | 4  |
| Typing and Inking                                         | 6  |
| Typing in OneNote                                         | 6  |
| Inking in OneNote                                         | 6  |
| Erase Inking                                              | 7  |
| Erasing Ink Using Pen Buttons                             | 7  |
| Converting Ink to Text                                    | 8  |
| Tags                                                      | 9  |
| Tagging your Notes                                        | 9  |
| Removing a Tag                                            | 10 |
| Finding your Tags and Creating a Summary Page             | 11 |
| Inserting Space                                           | 12 |
| Recording                                                 | 13 |
| Recording Audio or Video                                  | 13 |
| Renaming a Recording                                      | 14 |
| Replaying Audio or Video                                  | 14 |
| Searching                                                 | 15 |
| Making Audio and Video Notes Searchable                   | 15 |
| Searching Your Notes                                      | 15 |
| Page Versions                                             | 16 |
| Mailing a OneNote Page                                    | 16 |
| Sharing a Notebook                                        | 17 |
| Storing your Notebook on the Cloud                        | 17 |
| Manually Syncing your Notebook with the Cloud in OneDrive | 18 |
| Accessing your Notebook Online                            | 18 |
| Sharing your Notebook with Others                         | 19 |
| Invite People                                             | 19 |
| Get a Sharing Link                                        | 19 |

## Why Use OneNote?

OneNote is the ultimate virtual notebook that enables users to create notes in various formats, share those notes, sync those notes with the cloud, and collaborate with others. You can easily create typed, handwritten, audio and video notes, and search those notes. You do not have to worry about forgetting to save those notes because everything is saved automatically as you work. There is also a free OneNote app available for both iOS and Android devices. Both apps allow you to see your handwritten notes.

Please note: New handwritten notes cannot be created using the mobile app, only typed notes.

# **Getting Started with Notebooks, Sections, and Pages**

When you first start using OneNote, a notebook named "Personal" is already created for you. This notebook will contain several folders. Each folder contains pages.

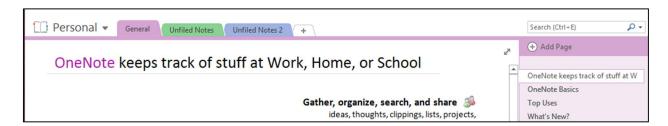

#### **Creating a New Notebook**

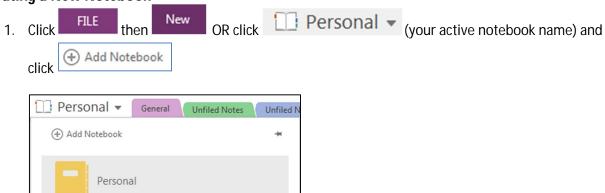

2. Select where you would like to store your notebook and type your 'Notebook Name'

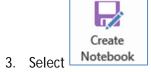

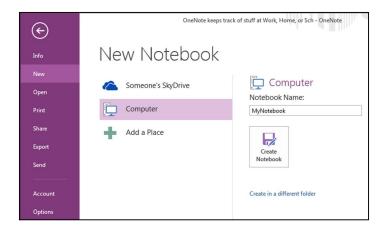

4. Your new notebook will be created and become the active notebook

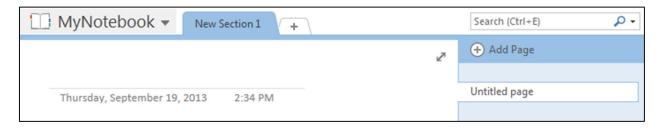

#### **Creating a New Section and Renaming a Section**

- 1. Select
- 2. Change the default name if desired

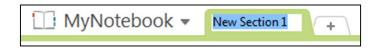

3. If you want to change a section name later, right click to Select the section name and select 'Rename'

### **Creating a New Page and Renaming a Page**

- 2. To change the name of a page, right Select the page name and click 'Rename'
- 3. Type the new page name in the hightlighted area above the line

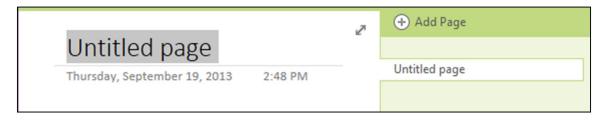

#### **Changing the Color of a Section**

- 1. Right Select the section name
- 2. Select 'Section Color'
- 3. Select a color

#### **Adding Lines to a Page**

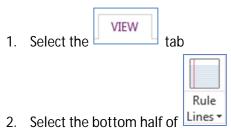

3. Select the type of lines you want on your page

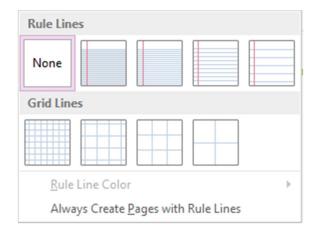

# **Sending a Document to OneNote**

Anything that can be printed can be converted into a OneNote page.

- 1. Go to the printer options in whatever program you are using
- 2. Select 'Send to OneNote 2013' as your printer option and print the document
- 3. Select where you want the document to appear in OneNote and select 'OK'

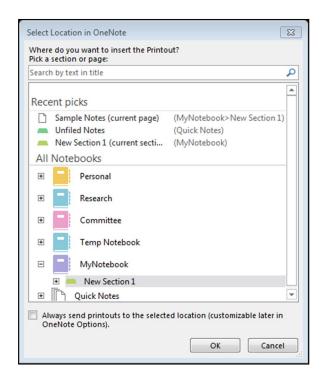

4. The document will appear in the desired location

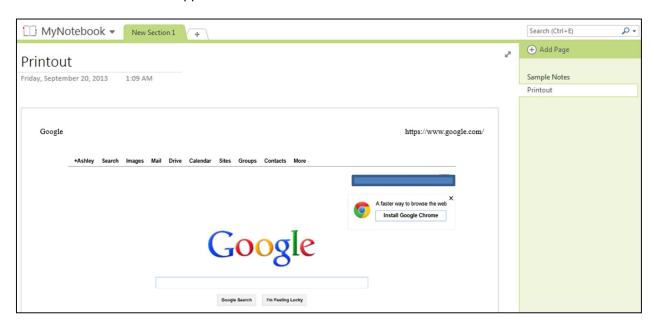

Please Note: The \*\*N\*\* key can be used to bring up a shortcut to send a document to OneNote. It also provides the options to send a screen clipping to OneNote or to create a new quick note.

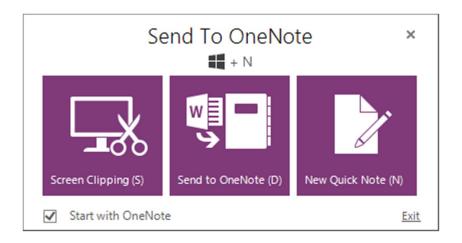

# **Typing and Inking**

OneNote supports both keyboard typing and inking with a stylus.

#### **Typing in OneNote**

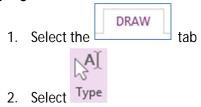

- 3. Place your cursor somewhere on the page and begin typing
- 4. Font type, size, and color and be adjusted in the HOME tab

#### **Inking in OneNote**

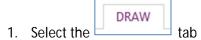

2. Select an ink color/thickness

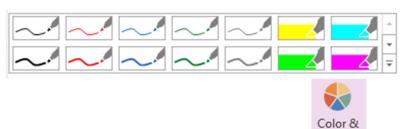

3. Other colors and thicknesses can be selected using Thickness

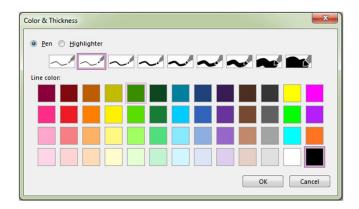

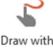

Please note that you can still ink without a stylus by using your finger, just select

Note that this option is available for only touch-enabled tablets.

#### **Erase Inking**

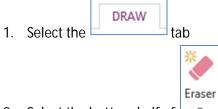

- 2. Select the bottom half of
- 3. Select the type of eraser you would like to use
- 4. Drag your eraser over the ink you would like to delete

#### **Erasing Ink Using Pen Buttons**

You can also erase ink using the button at the very top of your pen. If it does not work, make sure it is activated using the following instructions:

- 1. Click start.
- 2. Type 'Pen Tablet Properties' and press Enter
- 3. Make sure that 'Enable Eraser' is selected

You can also program the side buttons to erase ink.

- 1. Click start.
- 2. Type 'Pen Tablet Properties' and press Enter
- 3. Select the drop-down menu beside the pen button and select the Erase option (by default, the second button from the bottom erases ink)

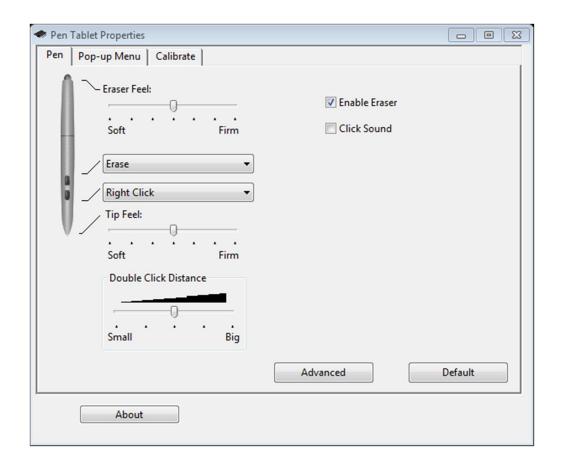

#### **Converting Ink to Text**

1. Write with your inking tool as clearly as possible

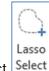

Ink to

- 2. Select Select
- 3. With your cursor, draw a circle around the inked text
- 4. The inked text should be highlighted like this

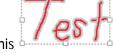

5. Select Text and your inked text with will be converted

## **Tags**

You can tag your notes with different shapes using the Tags section. The tags are anything from a "To Do" checkbox to highlighted passages for definitions. You can then search for the items you tagged using "Find Tags."

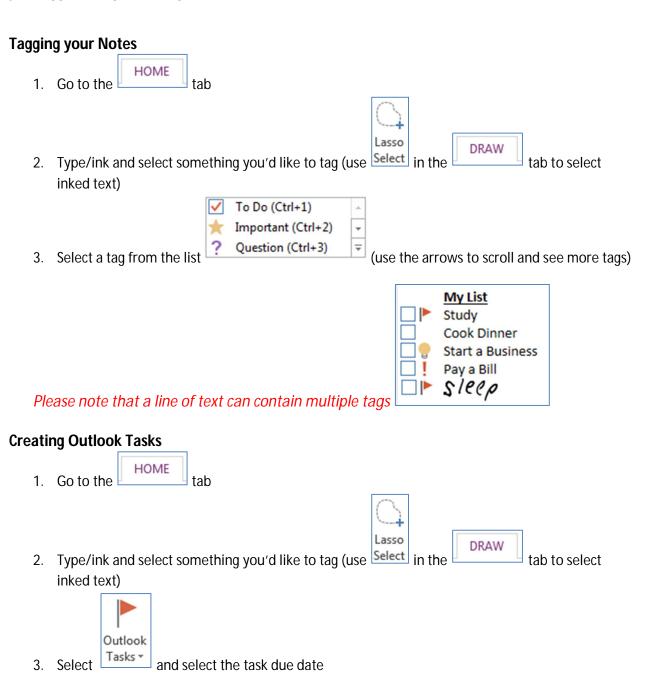

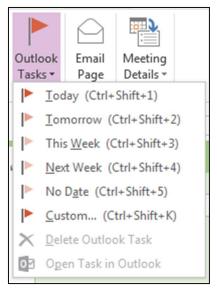

4. The task will appear in MS Outlook in your task list

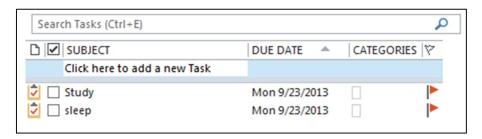

#### Removing a Tag

- 1. Right Click on the tag icon
- 2. Select 'Remove Tag'

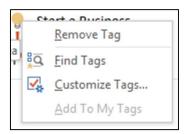

3. For Outlook Tasks, you can select 'remove tag' to remove the tag without deleting the outlook task, or you can select 'Delete Outlook Task' to completely removed the tag and task in Outlook

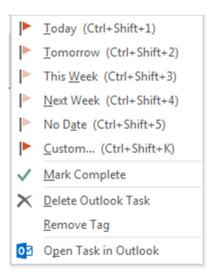

### Finding your Tags and Creating a Summary Page

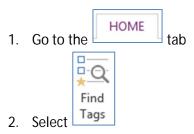

3. A 'Tags Summary' section will appear on the screen where you can group your tags by 'Tag Name', 'Section', 'Title', 'Date', and 'Note Text'.

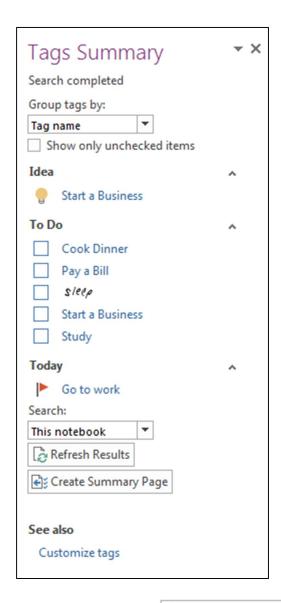

4. To create a summary page of your results, select

# **Inserting Space**

This feature creates space between notes you have written. It works horizontally as well as vertically.

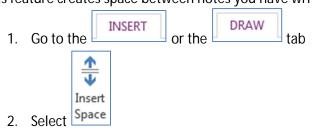

3. Drag your cursor on the screen to create additional space

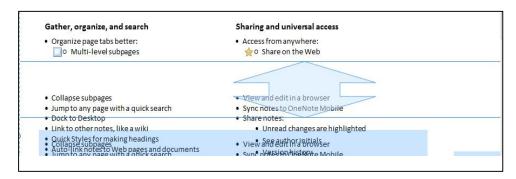

# Recording

You can record audio or video in OneNote and OneNote will place the recording in your notes with a timestamp attached. OneNote also automatically makes the title of the recording searchable.

#### **Recording Audio or Video**

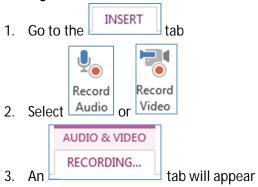

4. An icon with a timestamp will appear on the screen

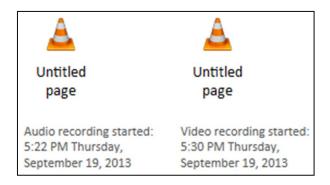

Please note that your icon will be the same as your default audio and video player on your computer.

5. While recording video, the live feed will also display as a pop-up window

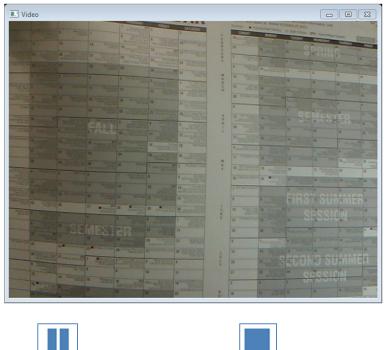

6. Select Pause to pause the recording or to stop it

#### **Renaming a Recording**

- 1. Right click on the video or audio icon
- 2. Select 'Rename' and rename the file

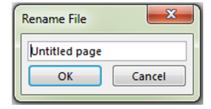

#### **Replaying Audio or Video**

1. Double click on the audio or video icon

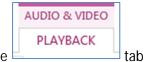

2. Control the playback in the

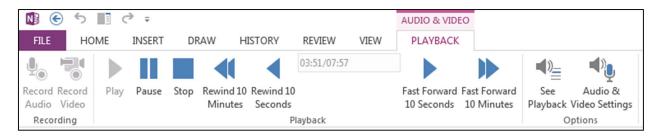

# **Searching**

OneNote allows you to search your typed and handwritten notes, as well as audio and video notes.

checkbox

#### Making Audio and Video Notes Searchable

- 1. Select FILE then Options
- 2. Select the Audio & Video tab
- 3. Under the 'Audio Search section' check the

  Enable searching audio and video recordings for words

  I audio Search section' check the
- 4. Select Enable Audio Search from the popup menu

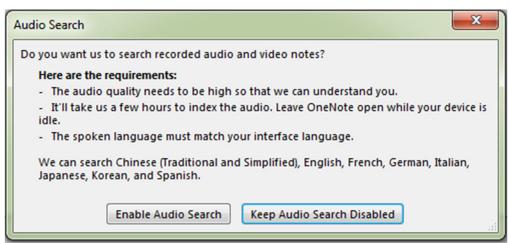

5. Select 'OK'

#### **Searching Your Notes**

- 1. Type the term you will like to search for in the screen on the right side of
- 2. Select in the search box and select where you would like to search for the term
- 3. The search term will be highlighted wherever it appears and links to other places where the search terms is located will appear

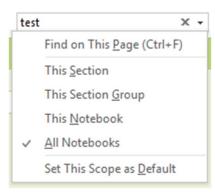

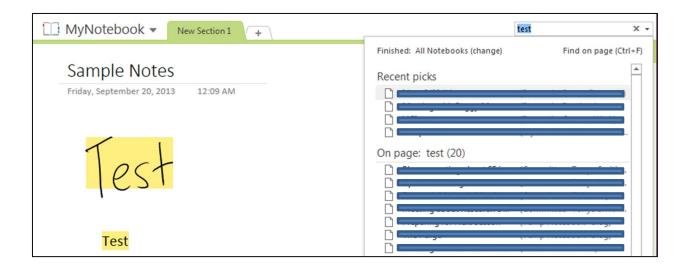

# **Page Versions**

OneNote will allow you to view an earlier version of the current page.

1. Go to the page were you would like to see previous version

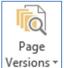

- 2. Select
- 3. Underneath the page name in the side bar, page versions with the date and author will appear

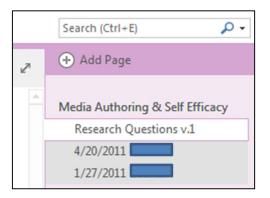

- 4. Select a page version
- This is an older version of the page that will be deleted over time. Click here to restore this as the main page or to see more options.

  This is an older version of the page that will be deleted over time. Click here to restore this as the main page or to see more options. to restore a previous version

#### Mailing a OneNote Page

You can email a page of your notes straight from OneNote. OneNote will use your default email program to send the email.

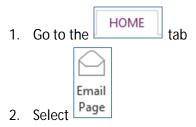

3. An email window will appear containing the OneNote page content

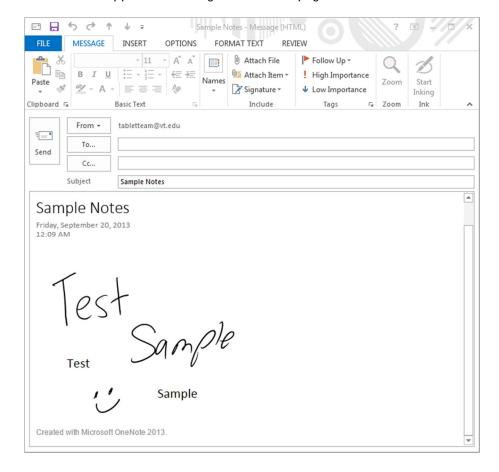

# **Sharing a Notebook**

This feature can be used for storing your notebook on the cloud and sharing it with others.

#### Storing your Notebook on the Cloud

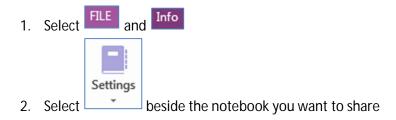

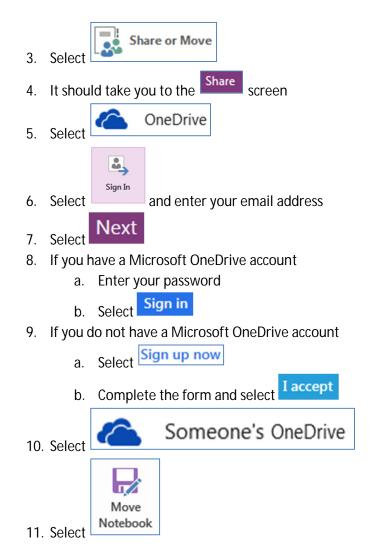

#### Manually Syncing your Notebook with the Cloud in OneDrive

OneNote automatically syncs your notebook to the cloud whenever changes are made by default but you can also sync manually.

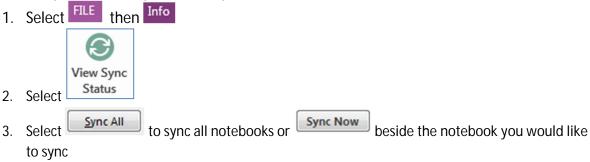

#### **Accessing your Notebook Online**

All of your notebooks can be accessed online at https://onedrive.live.com/

#### **Sharing your Notebook with Others**

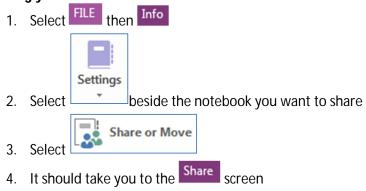

**Invite People** 

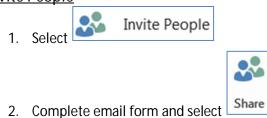

Get a Sharing Link

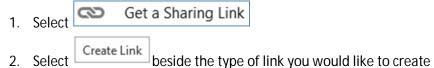

- 3. Right click on the link to copy it
- 4. To disable the link, select Disable Link

Please note that when a link is disabled, the old link will not work. When a link is created again after being disabled, a different link is created.